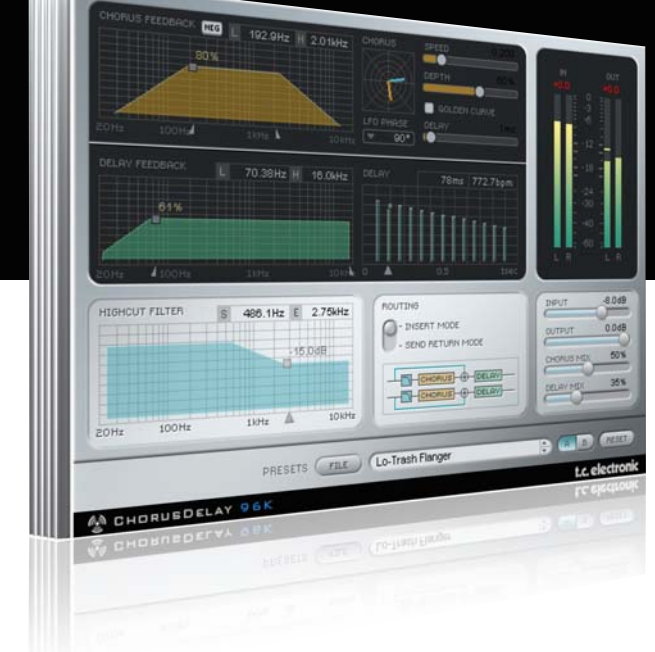

# **Manuale d'uso**

# TC Chorus•Delay per PowerCore

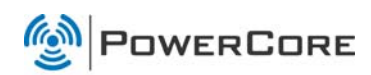

# tc electronic

# TC SUPPORT INTERACTIVE

Il sito TC Support Interactive (www.tcsupport.tc) è un vero e proprio centro di informazioni e supporto on-line, dove potrai trovare le risposte a problemi specifici relativi al tuo prodotto TC, software o hardware. Ogni risposta viene salvata in un database consultabile per prodotto, categoria, parole chiave o frasi.

Nella sezione "My Stuff" è possibile effettuare il Login per conoscere lo status della tua richiesta, per effettuare il download di file e tanto altro. Inoltre, potrai scaricare i manuali d'uso TC, gli aggiornamenti software e nuovi Preset.

Questo sito è stato creato appositamente per soddisfare le esigenze degli utenti TC Electronic; il database è in continuo aggiornamento rappresentando un'enorme fonte di informazioni, mentre la sezione Q&A consente di scoprire nuovi aspetti dei diversi modelli TC. Se non riesci a trovare la risposta ai tuoi quesiti, potrai sottoporli al nostro staff tecnico che ti risponderà via email.

Il Team TC Support è sempre pronto ad aiutarti in ogni modo possibile.

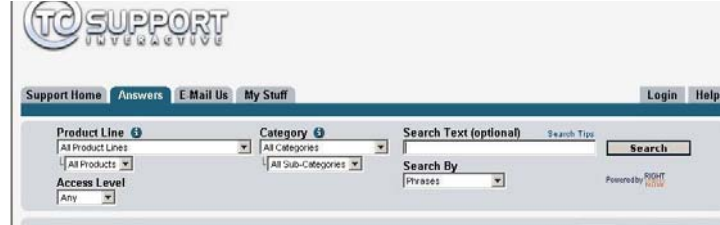

#### Contatti:

In alternativa al sito TC Support Interactive, contatta il distributore TC che si occupa della tua area, oppure scrivi a:

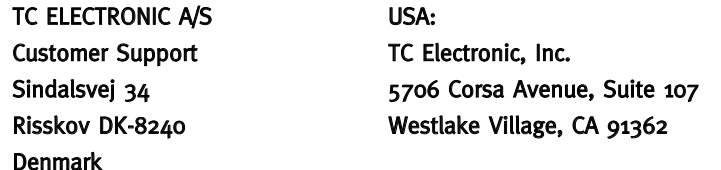

www.tcelectronic.com

© BY TC ELECTRONIC A/S 2007. TUTTI I NOMI DEI PRODOTTI E DELLE COMPAGNIE CITATE SONO REGISTRATI DAI RISPETTIVI PROPRIETARI. VST È UN MARCHIO STEINBERG A.G., AUDIO UNITS È UN MARCHIO APPLE COMPUTER, INC. TUTTE LE SPECIFICHE POSSONO ESSERE SOGGETTE A VARIAZIONI SENZA ALCUN PREAVVISO. TUTTI I DIRITTI SONO RISERVATI. TC Electronic è una compagnia del Gruppo TC.

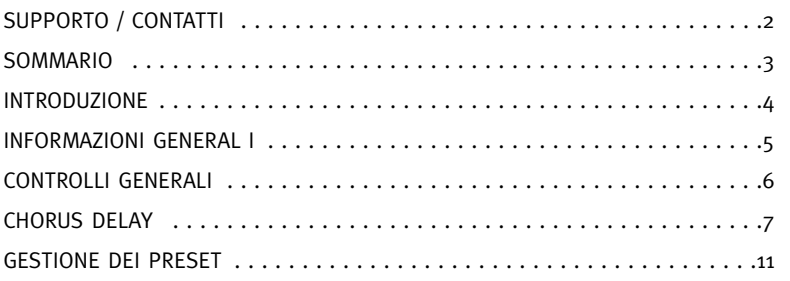

# **INTRODUZIONE**

Il plug-in Chorus•Delay offre il tipico chorus TC Electronic, divenuto un classico dell'effettistica. Grazie a filtri sofisticati, alle possibilità di routing veramente flessibili, ai suoi effetti Chorus, Flanger e Slap Delay, e alla velocità ovviamente regolabile in BPM, TC Chorus•Delay ricrea l'esclusiva sonorità del processore TC 1210 Spatial Expander, con la tipica modulazione dall'immagine sonora unica nel suo genere.

### PER COMINCIARE

#### Supporto Scroll Wheel del mouse

Se l'applicazione host utilizzata supporta questa caratteristica, tutti i parametri potranno essere regolati mediante lo scrolling effettuato con la rotella del mouse, sia su Windows XP che su Mac OS X. È sufficiente posizionare il cursore del mouse sul campo numerico di un parametro del plug-in e agire sulla rotellina del mouse, per aumentare o diminuire il valore del parametro associato a quel controllo.

#### Comandi da tastiera

Nella maggior parte delle applicazioni host, il plug-in supporta la gestione dei comandi da tastiera dedicati ad alcune funzioni.

I seguenti comandi sono disponibili per tutti i parametri del plug-in:

#### Comandi da tastiera su Mac OS Comandi da tastiera su Windows

Reset al valore di default = [Alt] Reset al valore di default = [Shift] e [Control]

### CONSUMO DELLE RISORSE DSP

Per ciascuna istanza aperta di TC Chorus•Delay su un dispositivo PowerCore (X8, FireWire, Compact, Express, mkII, Unplugged), sono richieste le seguenti percentuali di risorse DSP:

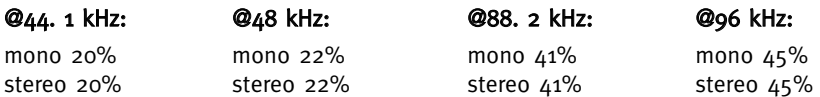

# **CONTROLLI GENERALI**

Prima di entrare nel dettaglio, ecco alcune procedure di base per operare con il plug-in TC CHORUS/DELAY.

#### Group/Ungroup

Per raggruppare i controlli premi il tasto [Shift] e muovi il mouse su/giù.

#### Reset

Per resettare un controllo al proprio valore predefinito, premi il tasto [Option] e clicca sul controllo.

#### Fine Trim (regolazione fine)

Per usare la modalità Fine Trim, muovi il mouse tenendo premuto il tasto [Command].

#### Display attivi

Tutti i display sono attivi. Ciò significa che potrai cliccare sul display e trascinare col mouse a sinistra/destra o su/giù per modificare il parametro.

#### Digitazione numerica

Clicca due volte su un controllo per digitare il relativo valore numerico; conferma l'immissione premendo il tasto [Invio].

### Comprendere l'algoritmo del plug-in Chorus•Delay

Per aiutarti a capire l'algoritmo del plug-in Chorus•Delay, abbiamo raggruppato i parametri in sezioni:

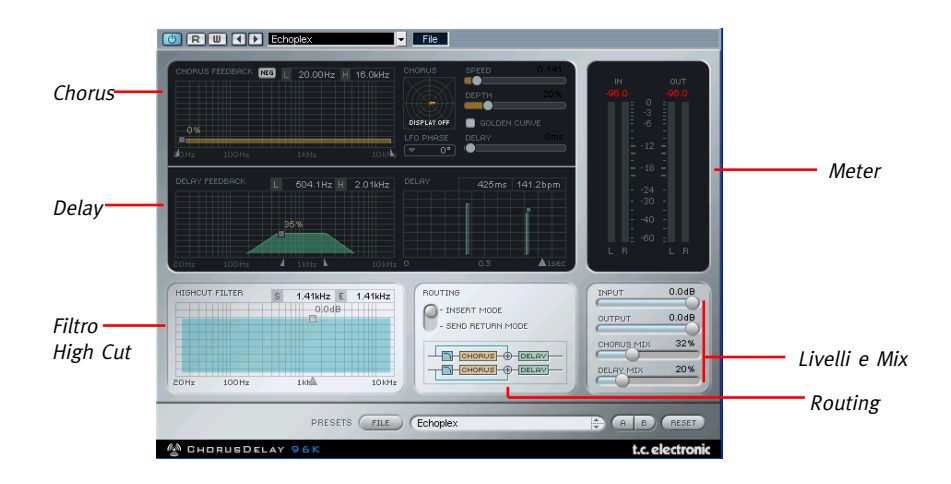

CHORUS™ è un algoritmo di modulazione molto potente. Incorpora una linea di delay, una sezione LFO completa e due filtri feedback, che permettono di creare effetti feedback molto interessanti, spaziando dal chorus più semplice fino agli effetti più estremi e accattivanti!

#### Chorus•Delay - Diagramma a blocchi

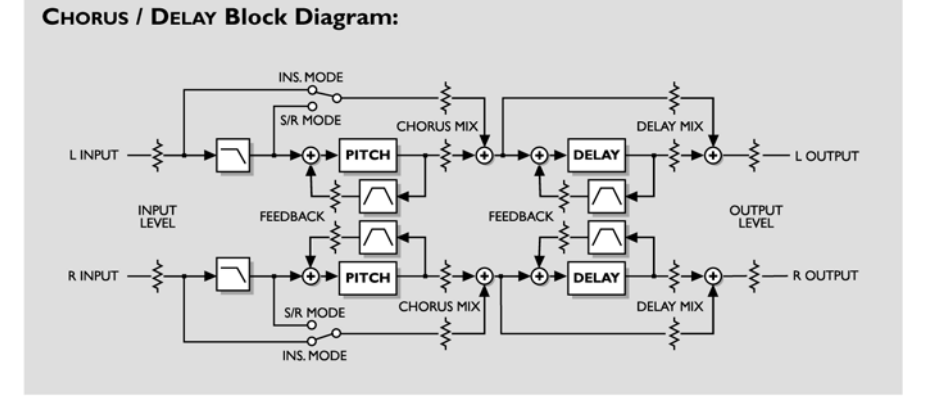

# **CHORUS DELAY**

## MIX

Il controllo Delay Mix imposta la quantità di delay mixata all'effetto  $CHORUS$ 

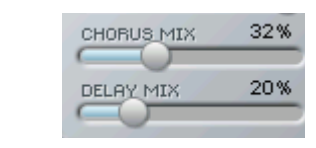

Il controllo CHORUS Mix determina il bilanciamento tra il segnale sorgente e l'effetto Pitching. Per produrre l'effetto chorus, questo parametro deve essere posizionato in una posizione intermedia, in quanto il CHORUS agisce interagendo con il segnale sorgente/non-processato.

Di norma, la configurazione Send/Return non richiede che il segnale diretto risulti 一 udibile.

# FILTRO HIGH CUT

#### L'ingresso all'algoritmo CHORUS è processato mediante un filtro High-cut che permette di limitare il contenuto di alte frequenze dell'effetto chorus.

Per ottenere un effetto gradevole e armonioso, è consigliabile rendere il chorus lievemente più scuro del segnale sorgente, in quanto un chorus con frequenze molto alte a volte può risultare innaturale o addirittura fastidioso.

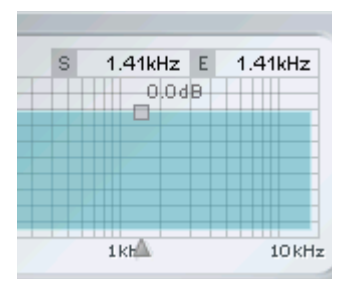

Ci sono due valori di frequenza indicati nella parte superiore del display: il valore "S", che rappresenta la frequenza iniziale del filtro High-cut (e che equivale alla frequenza più bassa influenzata dal filtro), e il valore "E", che rappresenta la frequenza finale. Questa è la frequenza in cui l'attenuazione impostata viene raggiunta.

Lo slider Frequency definisce la misura in cui il segnale presente nell'ingresso del CHORUS sarà attenuato nell'area delle alte frequenze. La scala del filtro è di 6dB/ottava.

Imposta la frequenza di taglio (Cut-off) per i filtri d'ingresso dell'algoritmo.

Usalo per limitare la banda degli effetti Chorus e Delay.

# ROUTING

Le opzioni di Routing permettono di modificare il comportamento del filtro Highcut

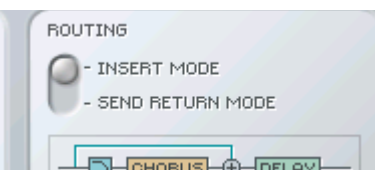

#### Insert Mode

Il segnale diretto non viene filtrato, in quanto deve essere percepibile attraverso il **CHORUS** 

#### Send/Return Mode

Il filtro viene applicato al segnale diretto, in quanto il segnale diretto/non-processato risulta già presente nel mix.

## **CHORUS**

#### La sezione CHORUS del plug-in determina l'effetto di stere-pitching.

Il "CHORUS" viene creato ritardando e successivamente modulando il segnale con un oscillatore a bassa frequenza (LFO) che anticipa e ritarda il delay, generando un ricco effetto doubling. Per rafforzare ulteriormente l'effetto, puoi fare uso della funzione di feedback che re-introduce nuovamente il segnale processato nel CHORUS!

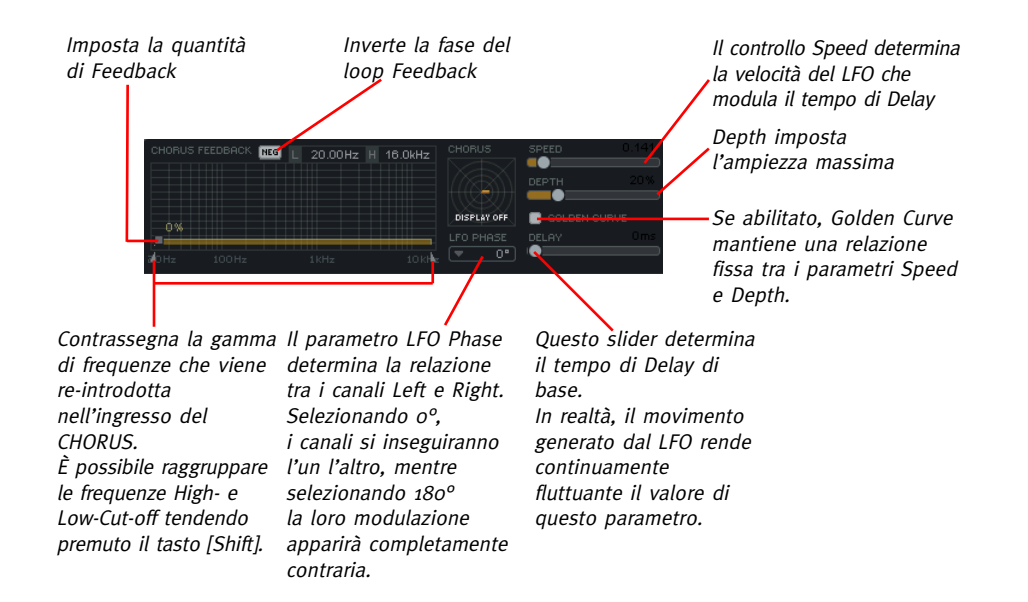

### GRAFICO DELLE MODULAZIONI

Il grafico collocato nell'angolo superiore sinistro visualizza la relazione tra i parametri Speed e Depth. Incrementando il parametro Depth aumenterà l'ampiezza nel grafico, mentre aumentando il parametro Speed si ridurrà il tempo di rotazione nel grafico.

### Delay

Per generare l'effetto Flanger si usano tempi di delay brevi e valori di feedback elevati, mentre per creare il tipico effetto Chorus si usano tempi di delay superiori e livelli minori di feedback.

#### Golden Curve

Questa funzione contribuisce a mantenere l'intensità dell'effetto chorus durante la regolazione dei parametri Speed e Depth. Aumentando il valore di uno di questi parametri si diminuirà in modo conforme il valore dell'altro.

# DELAY

#### Il Delay del plug-in CHORUS è di tipo mono e risulta collocato successivamente al Chorus, lungo il percorso del segnale.

Il tempo di Delay (Delay Time) può variare da 0 a 500 millisecondi.

Il grafico Delay offre una rappresentazione visiva di come le ripetizioni conseguenti vengono diffuse in termini di tempo e livello.

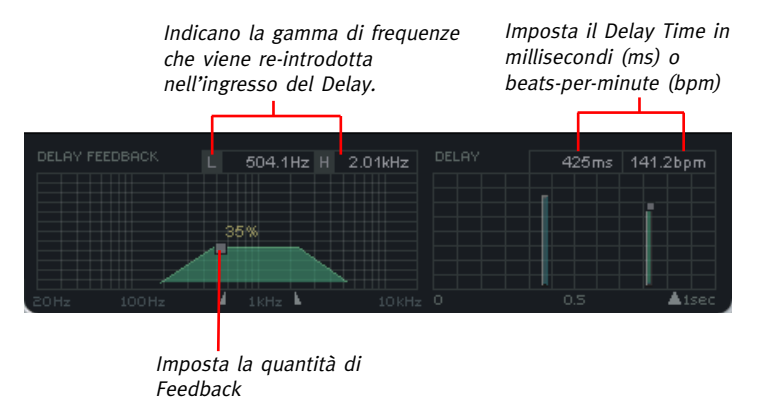

#### PRESETS FILE Default A B CRESET

Windows/Mac e anche tra diverse applicazioni host.

#### File

Introduzione

Clicca su "File" per aprire il menu File.

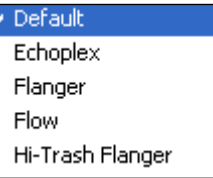

Load Preset: Seleziona Load Preset per caricare i preset dalla locazione predefinita.

Ti consigliamo di fare uso del sistema dedicato alla gestione dei preset di PowerCore, il quale oltre a fornire le funzioni di richiamo, salvataggio e comparazione dei preset, consente lo scambio di intere cartelle di preset con altri utenti, tra piattaforme diverse

Save Preset: Seleziona Save Preset per salvare il preset nella cartella "My Presets".

My Presets: Mediante "My Presets" potrai caricare i tuoi preset.

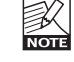

Se decidi di salvare i preset in una locazione diversa dalla cartella "My Preset", questi non appariranno nel menu a tendina "My Preset". Ad ogni modo, potrai comunque raggiungerli e caricarli usando la funzione Load Preset.

### Nome del preset

In questo campo è visualizzato il nome del preset in uso.

#### Up/down

Le frecce-cursore [UP]/[DOWN] sono utili per scorrere i diversi preset.

### A/B

Con la funzione di comparazione A/B potrai facilmente comparare diverse impostazioni dei parametri durante la fase di regolazione del plug-in.

Al principio, quando si comincia a lavorare con un preset, il tasto A/B risulta non evidenziato (in grigio). Questo stato indica che le impostazioni presenti in entrambe le locazioni di memoria A e B sono identiche - quindi, non c'è nulla da comparare.

# **GESTIONE DEI PRESET**

Non appena si effettua una variazione del valore di un parametro, la locazione di memoria "A" si attiverà e il relativo tasto si illuminerà. D'ora in poi, tutte le modifiche effettuate sui parametri saranno applicate alla locazione di memoria "A".

Selezionando la locazione "B", è possibile ristabilire le impostazioni al loro punto di partenza; rimanendo in questa locazione, tutte le modifiche successive saranno applicate alla locazione di memoria "B".

Ogni volta che si premono i tasti di memoria A/B, è possibile passare da una locazione all'altra ed effettuare la comparazione.

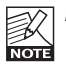

Le locazioni di memoria A/B possono contenere le regolazioni solo in modo temporaneo! Il salvataggio di un preset memorizzerà unicamente le impostazioni in uso della locazione di memoria A o B selezionata. Le impostazioni dell'altra locazione di memoria non saranno salvate!

#### Reset

Clicca sul tasto "Reset" per cancellare le locazioni di memoria A/B e ristabire il preset originale.

## LOCAZIONI PREDEFINITE DEI PRESET

Di seguito indichiamo le locazioni dove i preset vengono memorizzati (ogni plug-in dispone di una propria cartella):

#### Percorso dei preset in Mac OS X:

Preset Factory: <Macintosh HD>/Library/Application Support/TC Electronic/<nome del plug-in>/Presets/

Preset User: /Users/<user name>/Library/Application Support/TC Electronic/<nome del plug-in>/Presets/

#### Percorso dei preset in Windows:

Preset Factory: C:\Program Files\TC Electronic\<nome del plug-in>\Presets

#### Preset User:

C:\Documents and Settings\<your user name>\Documenti\TC Electronic\ <nome del plug-in>\Presets

- Per eliminare un file Preset, dovrai semplicemente spostarlo nel "Cestino".
- Per creare una nuova sotto-cartella da far apparire nel menu del plug-in, è sufficiente crearla all'interno della cartella plug-in, che risiede a sua volta nella cartella PRESETS inclusa nella locazione predefinita dei preset del plug-in.

**NOTE** 

Nessuna cartella apparirà nel menu Preset File se non contiene almeno un preset al suo interno!